# **ESET Tech Center**

[Knowledgebase](https://techcenter.eset.nl/en-US/kb) > [ESET Endpoint Encryption](https://techcenter.eset.nl/en-US/kb/eset-endpoint-encryption) > [How do I check a system is Full Disk](https://techcenter.eset.nl/en-US/kb/articles/how-do-i-check-a-system-is-full-disk-encrypted) [Encrypted?](https://techcenter.eset.nl/en-US/kb/articles/how-do-i-check-a-system-is-full-disk-encrypted)

How do I check a system is Full Disk Encrypted?

Anish | ESET Nederland - 2018-03-07 - [Comments \(0\)](#page--1-0) - [ESET Endpoint Encryption](https://techcenter.eset.nl/en-US/kb/eset-endpoint-encryption)

Once system Full Disk Encryption has been commenced on a workstation, you will be required to enter your credentials using the **Start system** menu item in the Pre-Boot screen whenever the system boots.

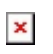

### Progress

When a Full Disk Encryption operation has been commenced but has not yet completed, a progress window will be displayed to the user.

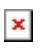

## Standalone System

On standalone systems which are not managed by an Enterprise Server you can check which disks have been encrypted by doing the following:

Login to DESlock+. From the DESlock+ menu select the **Full Disk Encryption\Full Disk Encryption** menu item.

#### $\pmb{\times}$

#### Click the **Manage Disks** button.

The disks will be displayed and their status as shown in the example below which shows a system using Whole Disk encryption.

#### $\pmb{\times}$

# System Managed by an Enterprise Server

From the Enterprise Server you can view the current encryption progress of a workstation. Workstations are uniquely identified in the Enterprise Server by their Workstation ID. Please see here for details on fniding the Workstation ID of a Workstation: [KB249 - How do I find my Workstation ID?](http://support.deslock.com/KB249)

Login to the Enterprise Server.

Select the **Workstations** branch of the navigation tree.

The status of FDE (encrypted, encrypting etc.) will be displayed in the list of workstations.

 $\pmb{\times}$ 

Select the Workstation in the list of workstations. Click the **Details** button.

The Disk Information section on the right hand side will show the progress of encryption and partition details.

 $\pmb{\times}$ 

The Enterprise Server is also able to generate reports showing the status of all the Workstations it manages.

Select the **Organisation**:YOUR\_ORG\_NAME branch of the navigation tree. Select the **Reporting** Tab.

Select the report to display then click **Run in Window**. The reports in the **Workstation** folder report the status of Full Disk Encryption.

 $\pmb{\times}$ 

Reports can also be exported in PDF or CSV format using the appropriate toolbar buttons.

Keywords: audit, compliance